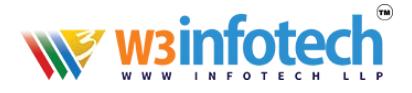

# **How to Add** *Sub Domain*

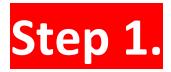

. <sub>- - - - - - - - - - -</sub>

## **Add DNS 'A' Record for sub domain**

1. Use this link to open browser<https://w3infotech.com/login>

Enter the following information:

- Username: *your mail address*
- Password: *your password*

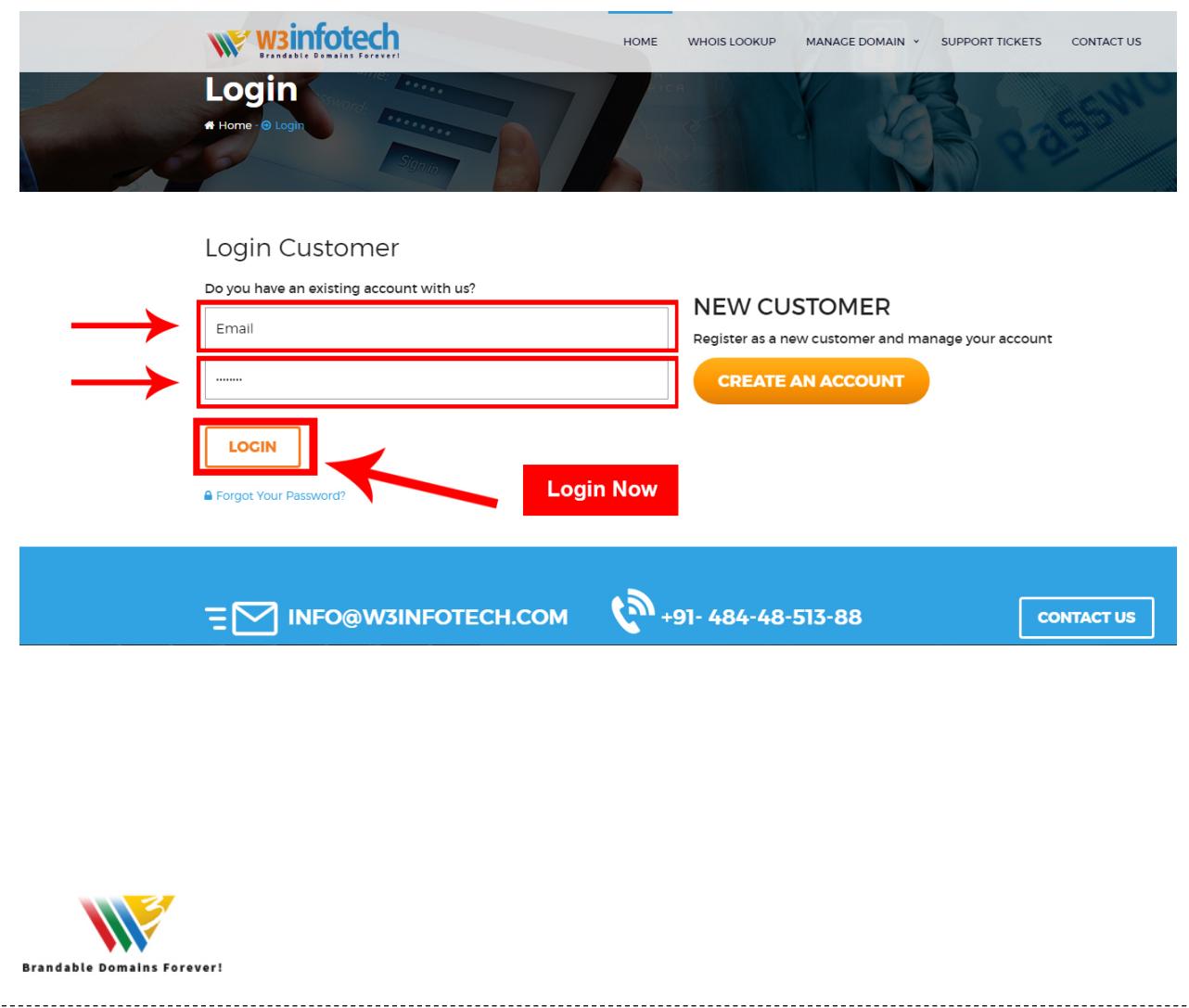

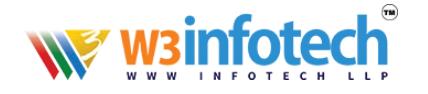

#### 2. After Login view My Account Page and Select **Domains** tab:

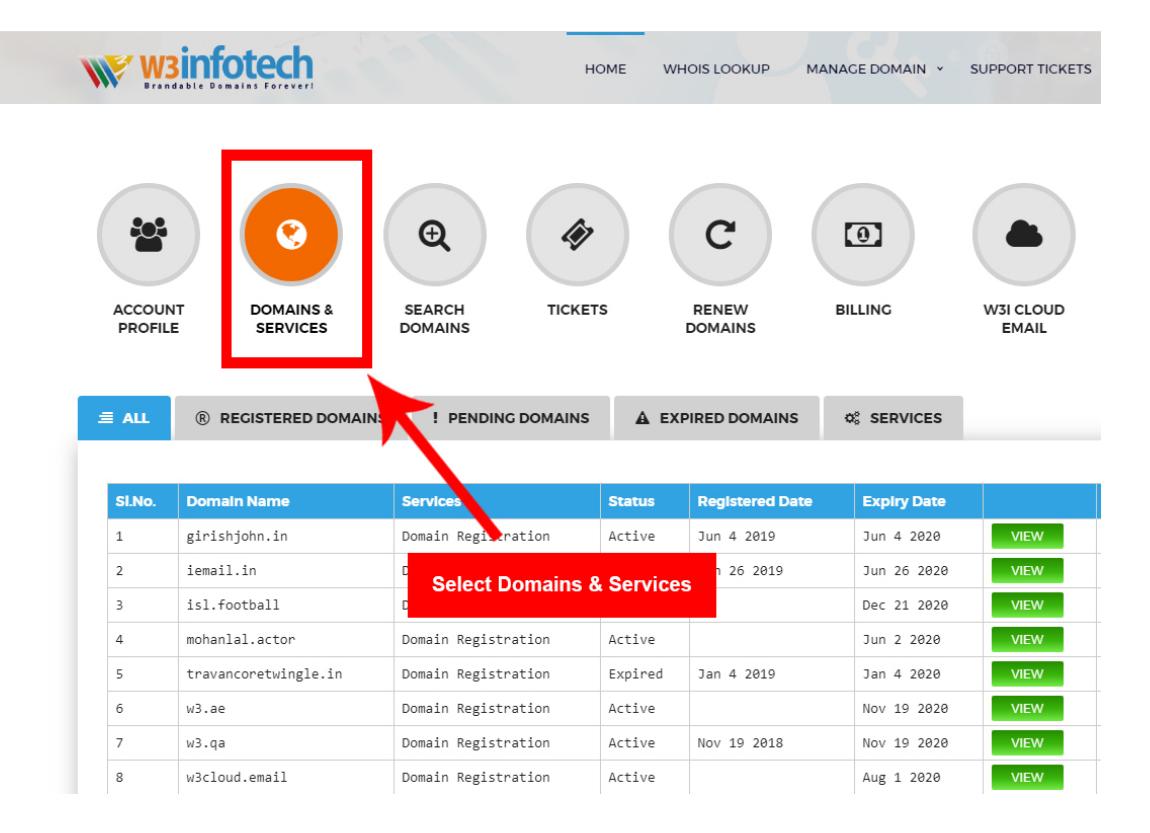

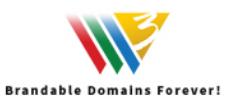

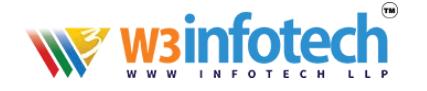

## 3. View to *Domains & services* Page, then click your domain.

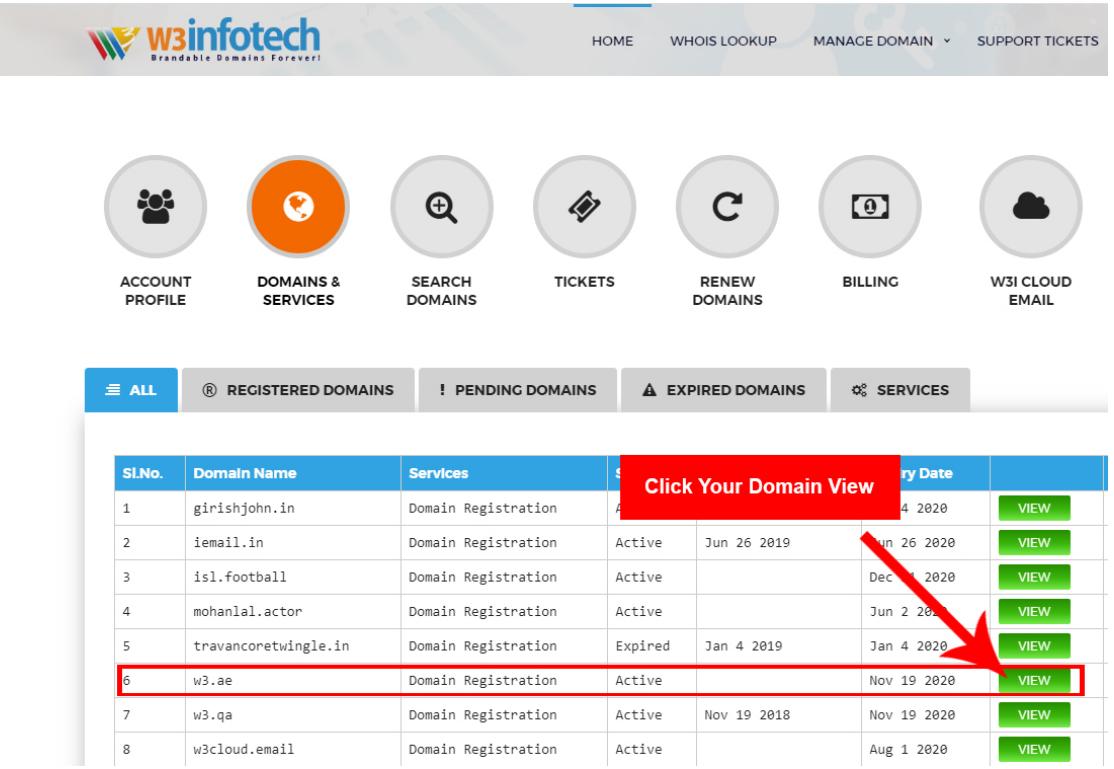

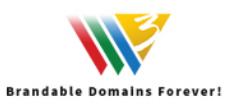

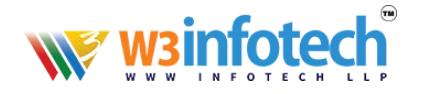

## 4. View domain page Click to *Name server / DNS* Tab

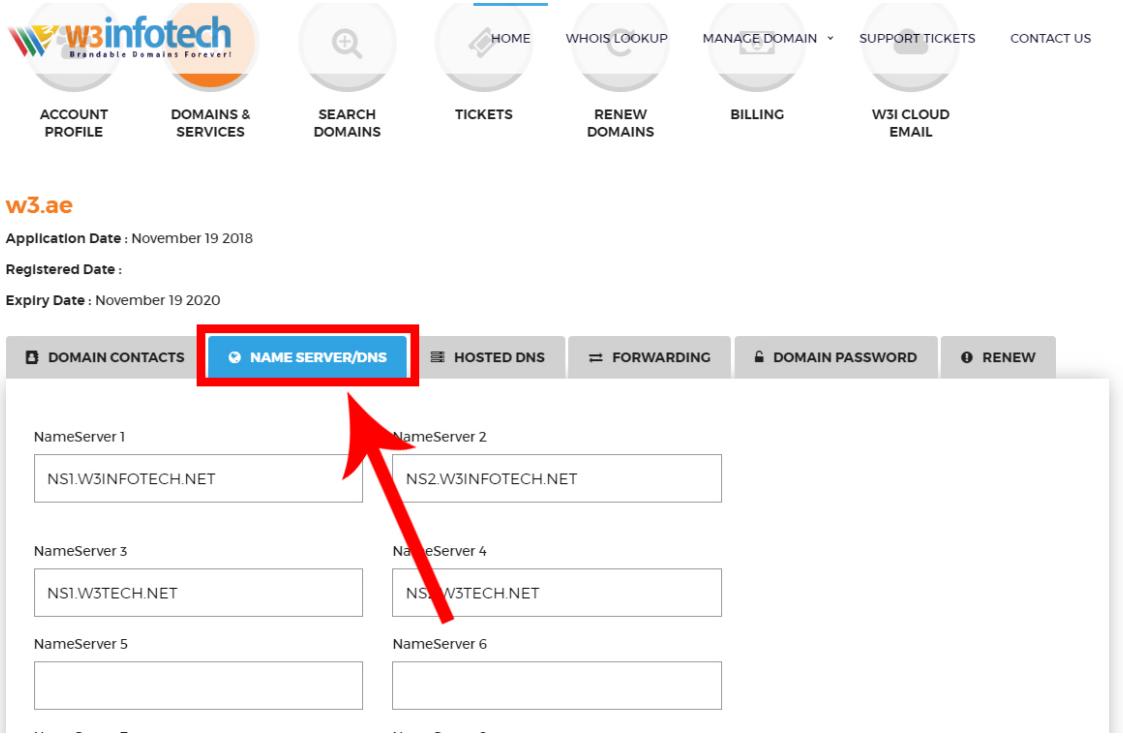

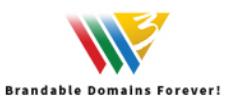

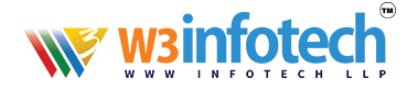

#### 5. View to *Name server / DNS* page

- NS1.W3INFOTECH.NET
- NS2.W3INFOTECH.NET

Then you can Edit DNS Record.

Check Below Screen shot

Expiry Date: June 4 2020

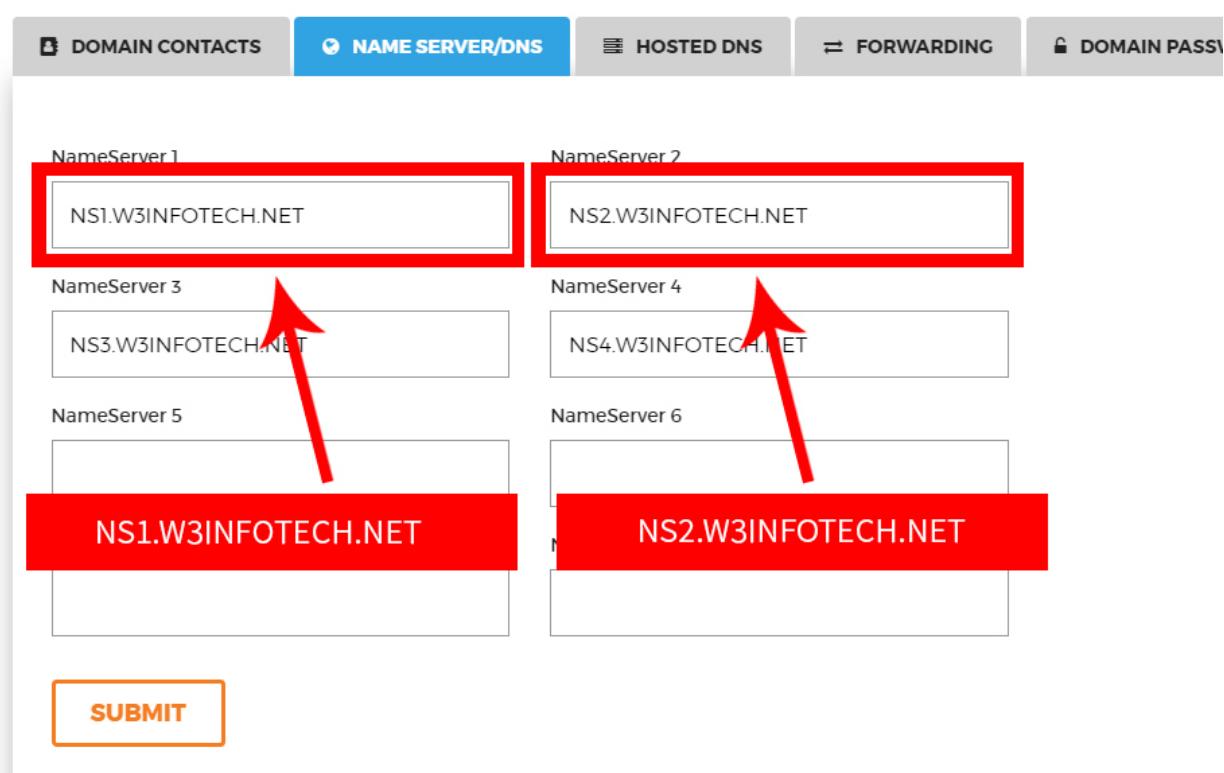

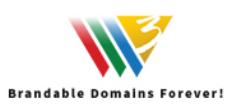

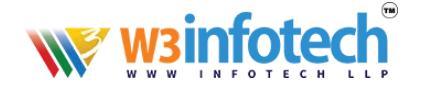

## 6. Then you can edit / *Update DNS Records*

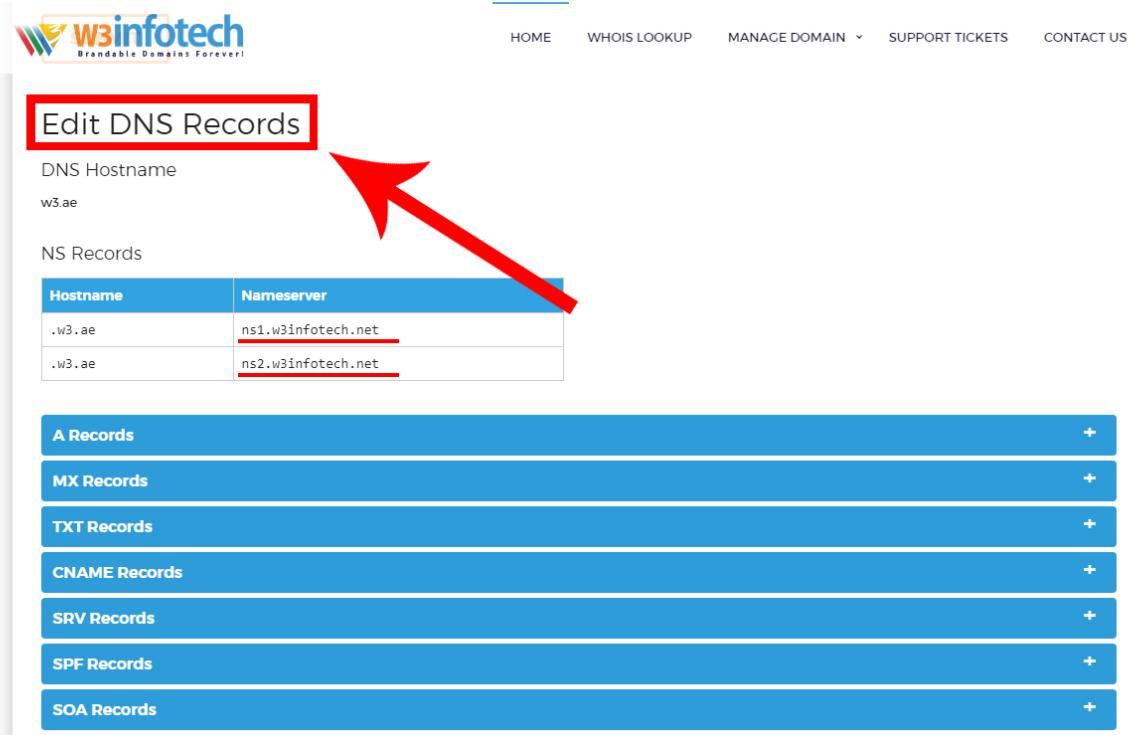

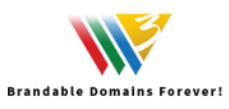

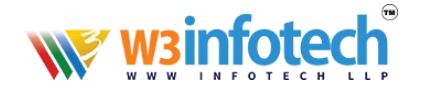

#### 7. Add Sub Domain *'A' Records*

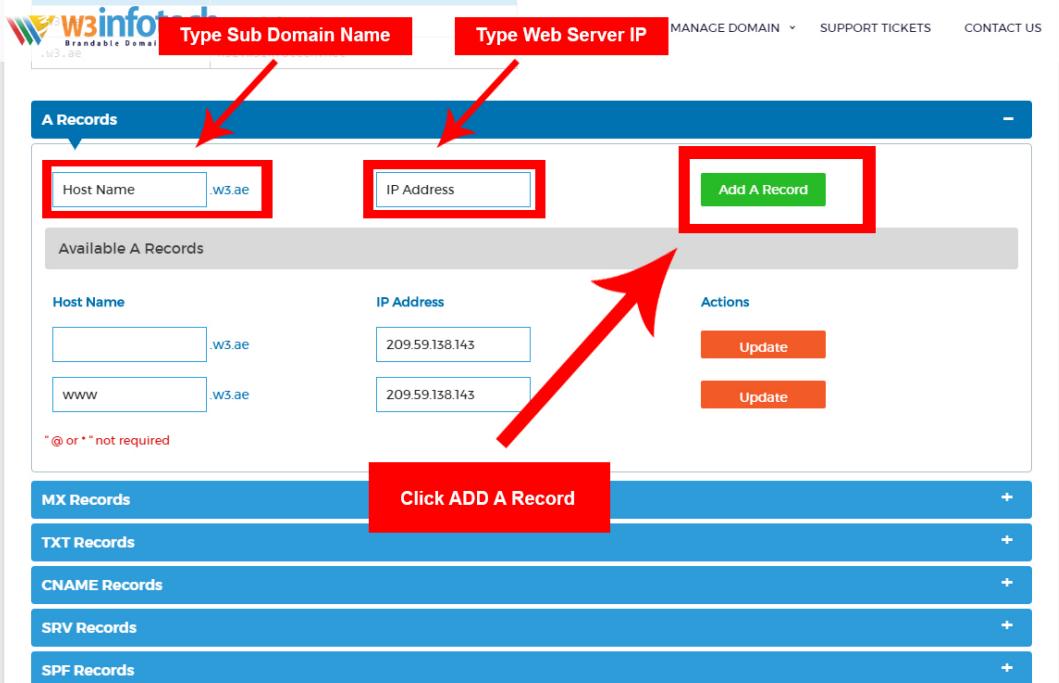

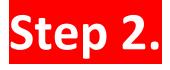

 **Login back to your Hosting Control Panel and Add Website with Sub Domain Hosting.** 

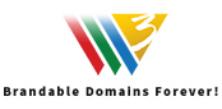